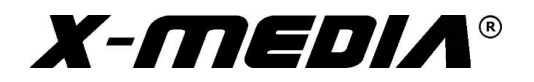

# **User Guide**

## **Quad Port Gigabit PCI Express Network Adapter**

Model No.: XM-NA3840

For the most up-to-date information, please visit www.x-mediausa.com

**Version 1.0**

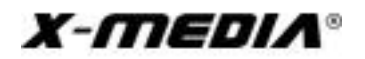

## **Contents**

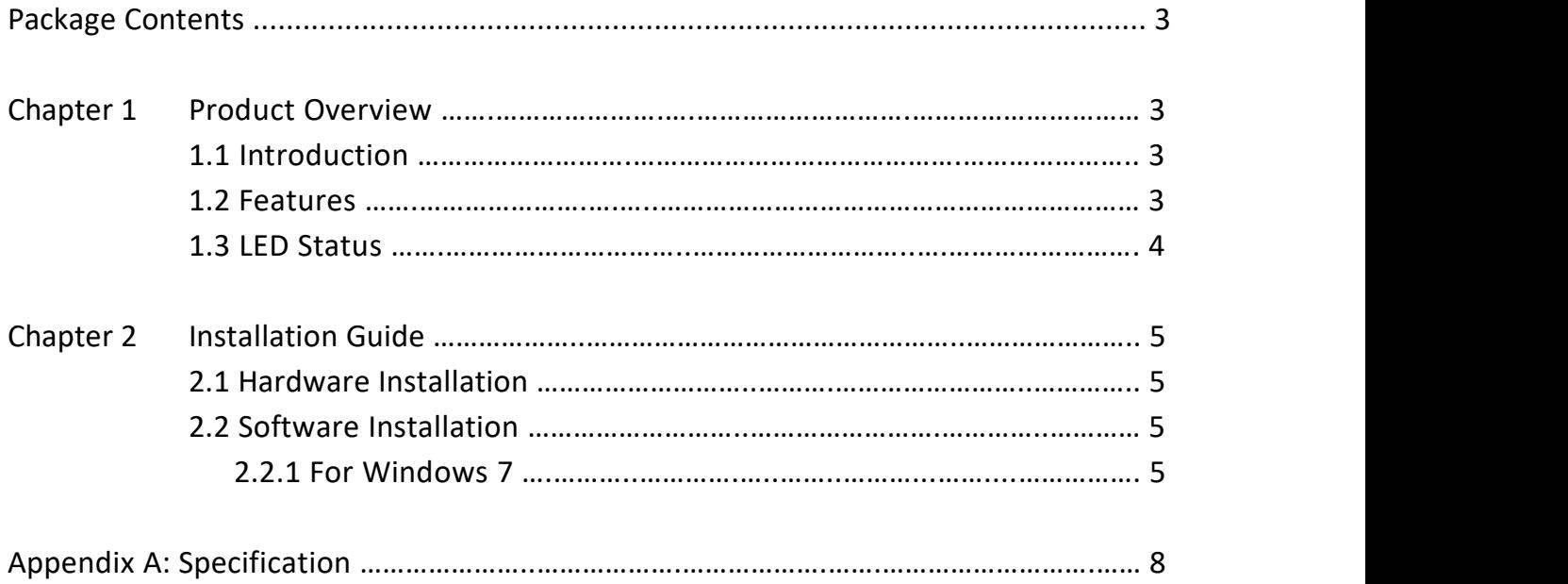

#### **TRADEMARKS**

MS-DOS, Microsoft, Windows 95/98/98SE/NT/2000/ME/XP/7/8/8.1/10/11 are trademarks of Microsoft Corporation Apple, Macintosh and Macare trademarks of Apple, Inc.

\*All other third-party brands and names are the property of their respective owners

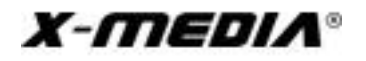

## **Package Contents**

The following items should be found in the package:

- XM-NA3840 Quad Port Gigabit PCIe Network Adapter
- Low profile bracket
- One CD Disk contains Drivers and User Guide

*Note: The above list is for reference only. The actual content may differ according to the product you purchased. Please save the original packaging material for future reference. If any of the listed items are damaged or missing, please contact with your seller.*

#### **Conventions**

The "Adapter" mentioned in this User Guide stands for XM-NA3840 without any explanations.

### **Chapter 1 Product Overview**

#### **1.1 Introduction**

The Adapter, XM-NA3840 is a highly integrated and cost-effective Quad Gigabit PCIe Ethernet Adapter which is fully compliant with IEEE 802.3, IEEE 802.3u and IEEE 802.3ab standards. This Quad Gigabit network adapter keep low costand eliminate usage barriers. It is the easiest way to upgrade a network environment from 10/100Mbps to 1000Mbps. It supports 10/100Mbps network speed automatically both in Half-Duplex and Full-Duplex transfer mode, and 1000Mbps in Full-Duplex transfer mode, by using Auto Negotiation technology to detect the network speed.

#### **1.2 Features**

- Fully complies with IEEE 802.3, 802.3u, 802.3ab standards
- Compliant with PCI Express Revision 1.1 Standard
- PCI-Express 1-Lane (x1) Interface
- Support IEEE 802.1p Layer 2 Priority Encoding
- Support IEEE 802.1q VLAN Tagging

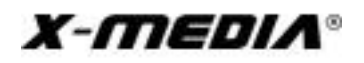

- Support Half/Full Duplex mode and 802.3x Flow Control
- Support 10/100/1000Mbps NWAY Auto Negotiation
- Support Jumbo Frame to 9K bytes
- Support ACPI, PCI power management
- Support power down / link down power saving
- Transmit / Receive on-chip buffer support
- Wake-on-LAN and remote wake-up support
- Crossover Detection & Auto-Correction
- Support Standard and Low-Profile Chassis
- LED indicator for monitoring Link/Act

#### **1.3 LED Status**

The Link/Act LED of Adapter indicates 10/100/1000Mbps status. They will light when connection is built, and glitter when the Adapter is transmits and receive data.

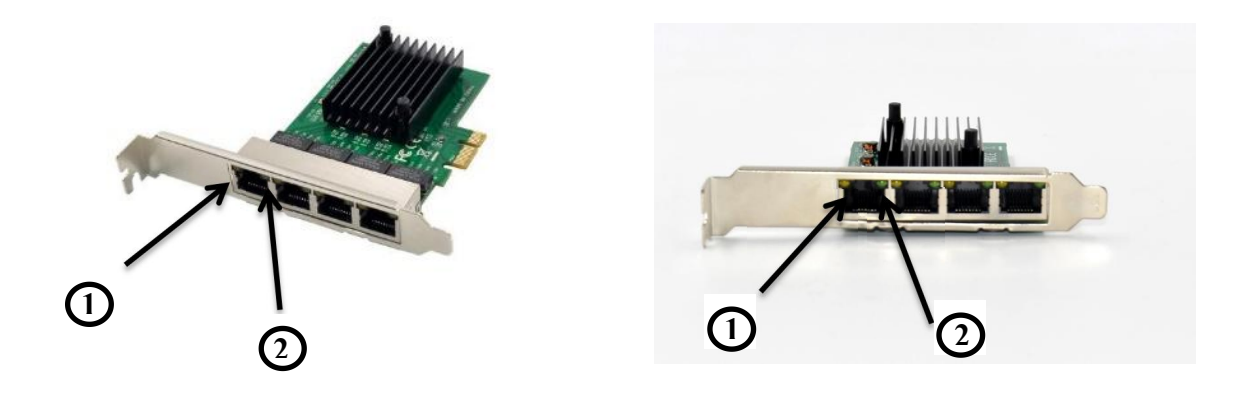

1. 100Mbps Link/ACT LED

1000Mbps Link/ACT LED

Note: When 10Mbps connection is built, ①&② LED will not blink.

## **Chapter 2 Installation Guide**

#### **2.1 Hardware Installation**

To Install the Adapter, please follow these steps listed below:

- 1. Turn off your computer and unplug the power cord and all cables
- 2. Remove your computer's case cover
- 3. Locate an available PCIe slot
- 4. Remove the screw that secures the slot bracket (the small piece of metal that covers the opening for PCIe card on the back panel of your computer), then remove the slot bracket
- 5. Carefully insert the Adapter into the PCIe slot. Please avoid touching the gold connector of the Adapter
- 6. Secure the Adapter to the case by using the screw you removed from the slot bracket
- 7. Reinstall your computer's case cover
- 8. Plug in the power cord and all other cables, and then turn on your computer

#### **2.2 Software Installation**

This section will guide you through the installation procedures for Windows 7. Please follow the steps.

#### **2.2.1 For Windows 7 Installation**

- 1. Insert the CD driver disk into CD-ROM drive. The Autorun setup program will display, or you click on the "Browse CD" to find other OS drivers in the CD.
- 2. Click **Driver Installation** button to install.
- 3. Restart Windows to complete the installation.

#### **Besides, you can also use the following way to update driver software:**

1. Insert the CD driver disk into the CD-ROM drive.

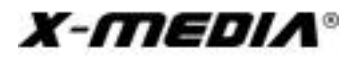

## **Quad Port Gigabit PCIe Network Adapter**

2. Right click the icon **Computer** on the desktop, and then click **Manage**

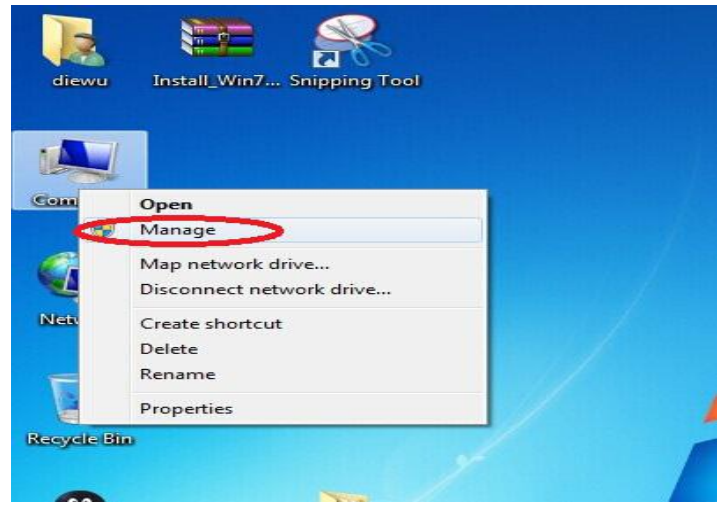

Figure 2.1

3. The **Computer Management** screen will appear. Click **Device Manager**, and then you will see various options on the right side. Click **Other Devices**, and then from the drop-down list, please find **Ethernet Controller**. Right-click it and then select **Update Driver Software.** 

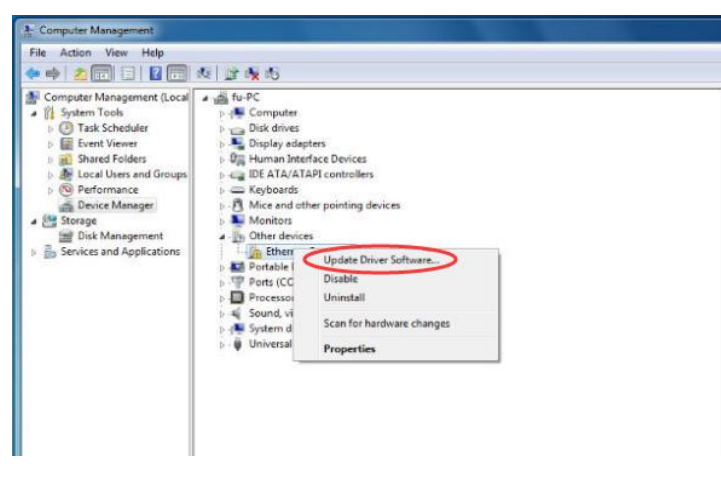

Figure 2.2

4. The **Update DriverSoftware** window will show up. Select **Browse my computer for driver software**.

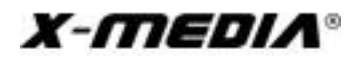

## **Quad Port Gigabit PCIe Network Adapter**

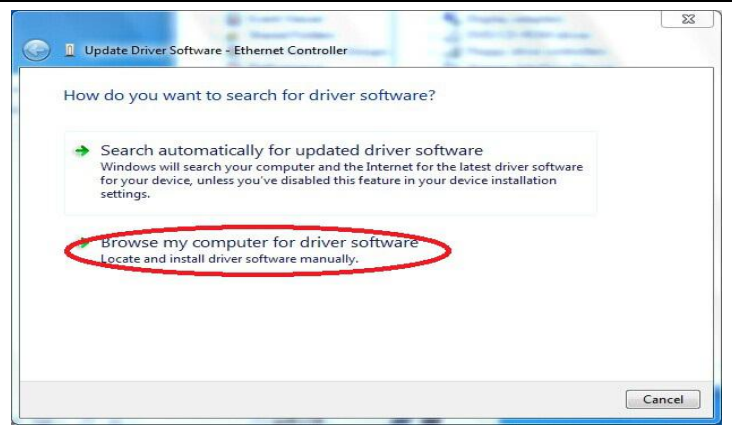

Figure 2.3

5. Browse and choose the system driver location from Computer, and then click **Next**.

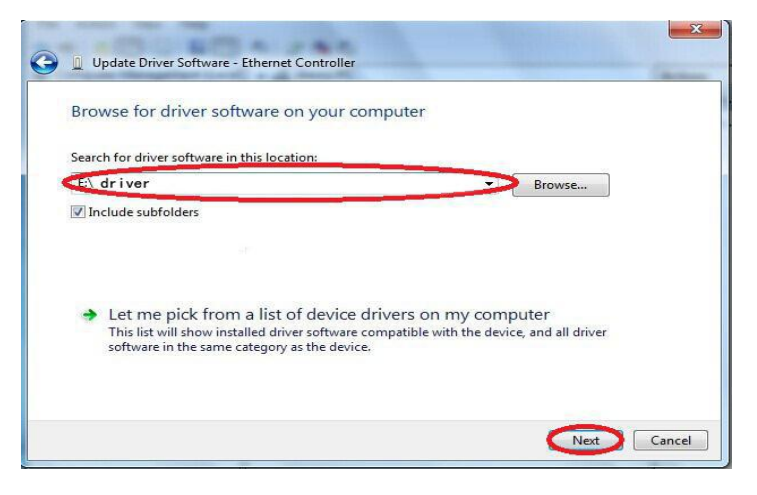

Figure 2.4

6. Wait a few seconds for the installation.

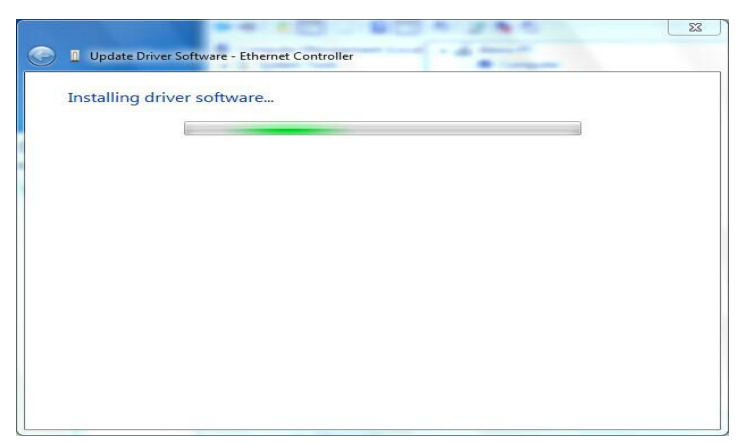

Figure 2.5

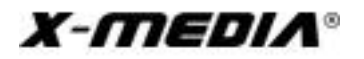

7. Click **Close** to finish the installation.

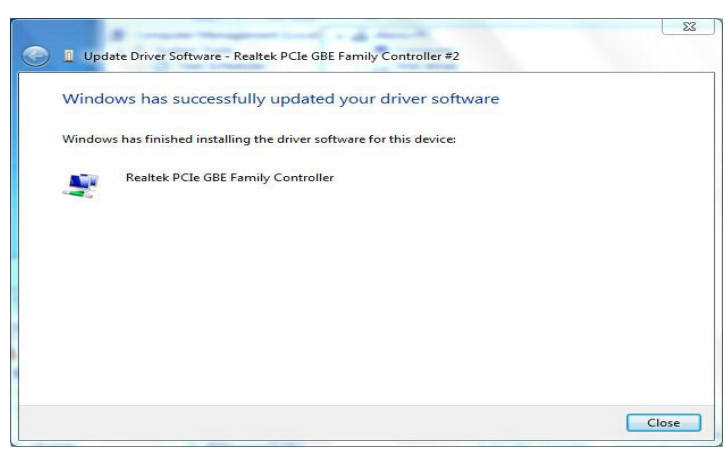

Figure 2.6

## **Appendix A: Specification**

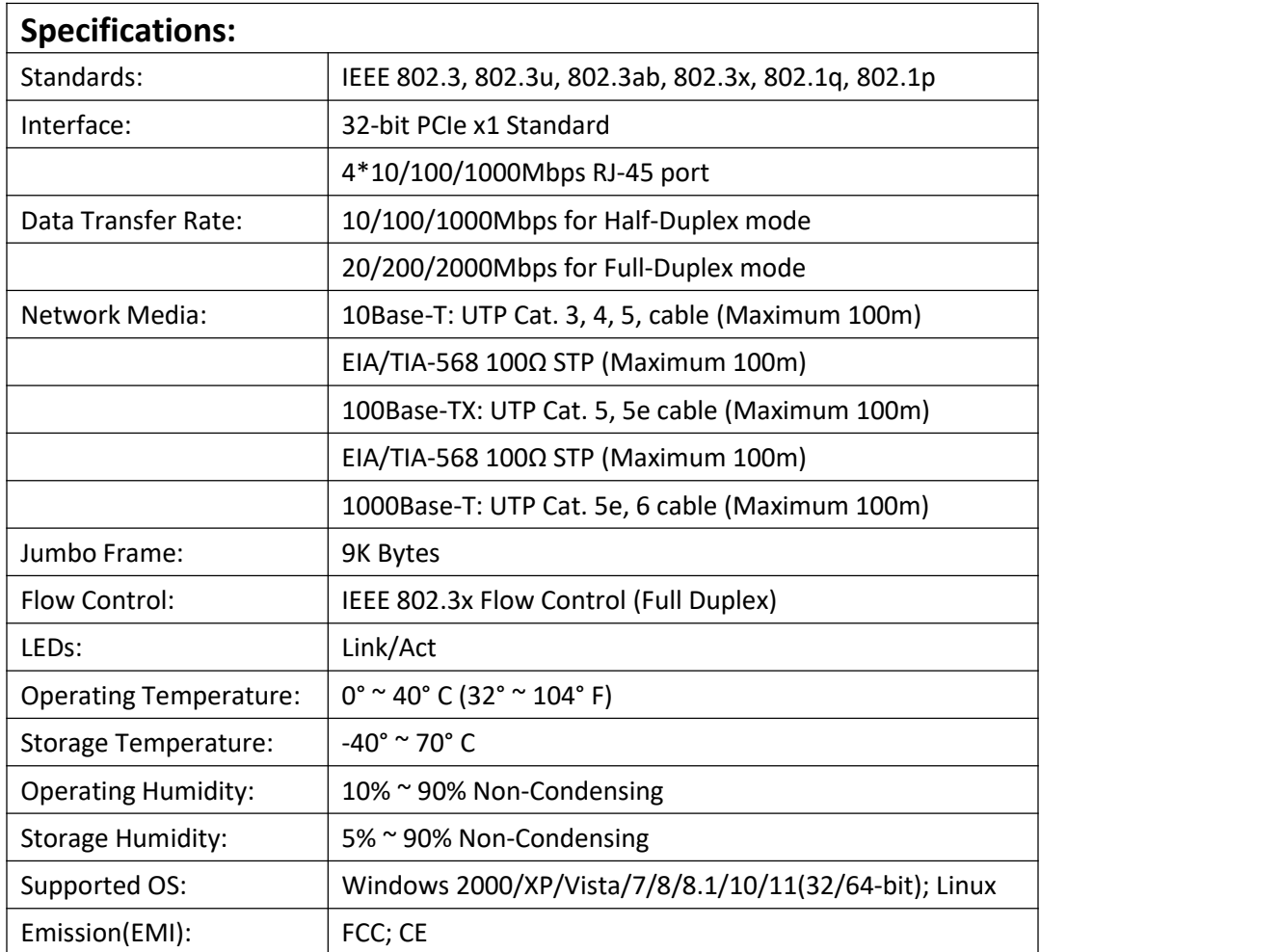